# brother

# **Guia de Instalação Rápida**

## PA-TDU-001 Painel táctil

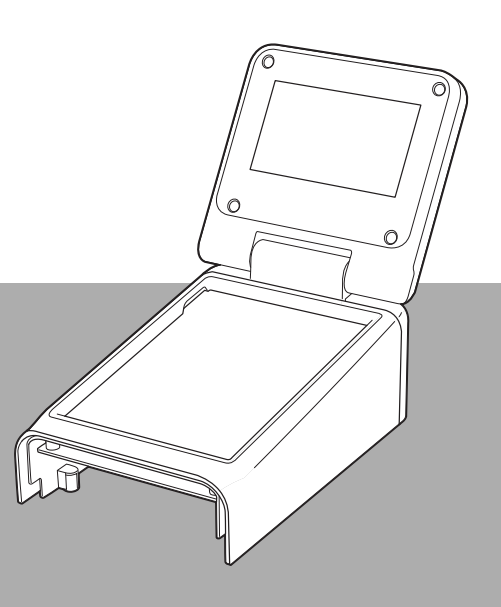

Antes de utilizar esta impressora, certifique-se de que lê este Guia de Instalação Rápida.

Sugerimos que mantenha este manual num local acessível para futuras consultas.

Visite-nos em [support.brother.com,](http://support.brother.com/) onde poderá obter assistência para o produto e respostas às perguntas mais frequentes (FAQs). POR

**ADVERTÊNCIA Indica uma situação potencialmente perigosa que, se não for evitada, pode resultar em morte ou ferimentos graves.**

- Mantenha fora do alcance de crianças, principalmente bebés. Caso contrário, podem ocorrer ferimentos.
- Este produto contém uma bateria da hora/data. Não ingira a bateria. Se a bateria for ingerida, procure imediatamente assistência médica. A mesma pode provocar queimaduras internas graves em apenas duas horas, o que pode levar à morte.
- Mantenha uma bateria da hora/data nova ou usada fora do alcance de criancas.
- Se o compartimento da bateria não fechar com firmeza, interrompa a utilização do produto e mantenha-o fora do alcance de crianças.

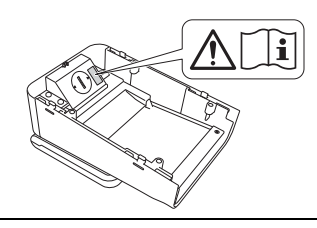

**IMPORTANTE Indica uma situação potencialmente perigosa que, se não for evitada, pode resultar em danos materiais ou na perda de funcionalidade do produto.**

- Coloque a impressora numa superfície estável, por exemplo numa secretária nivelada, antes de instalar ou retirar o painel táctil.
- Prima as teclas do painel táctil com a ponta do dedo. A utilização de uma unha, um lápis mecânico, uma chave de fendas ou de qualquer outro objecto rígido ou afiado no painel táctil poderá danificá-lo.
- Não prima as teclas do painel táctil com mais força do que a estritamente necessária. Caso contrário, podem ocorrer danos.
- Tenha o cuidado de não riscar a superfície do painel táctil ou da área de apresentação com um objecto rígido.
- Quando deslocar a impressora, não lhe pegue pelo painel táctil nem pela área de apresentação.
- Quando instalar o painel táctil na impressora, não permita que o cabo seja esmagado. Caso contrário, podem ocorrer danos ou avarias.
- Antes de abrir a tampa superior do compartimento do rolo RD, feche o LCD.
- Não deixe cair a impressora nem a sujeite a impactos fortes.
- Limpe o pó ou a sujidade da impressora com um pano seco e macio. Se a limpar com um pano humedecido, pode danificá-la.

## **Símbolos utilizados neste documento**

Neste documento, são utilizados os símbolos seguintes.

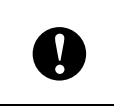

Este símbolo indica informações ou instruções que devem ser seguidas. A sua inobservância pode resultar em danos ou operações falhadas.

#### **NOTA**

Este símbolo indica notas que fornecem informações ou instruções que o podem ajudar a compreender melhor e a utilizar o produto de forma mais eficiente.

## **Regulamentação**

## **Declaração de conformidade (apenas Europa)**

A Brother Industries, Ltd.

15-1, Naeshiro-cho, Mizuho-ku, Nagoya 467-8561 Japão

declara que este produto se encontra em conformidade com os requisitos essenciais de todas as directivas e disposições relevantes aplicadas no âmbito da Comunidade Europeia.

A Declaração de Conformidade pode ser transferida através do nosso site.

Aceda a [support.brother.com](http://support.brother.com/) e:

- -> seleccione "Europe"
- -> seleccione o país
- -> seleccione o modelo
- -> seleccione "Manuais" e o seu idioma; em seguida, clique em "Procurar"
- -> seleccione Declaração de Conformidade
- -> clique em "Transferir".

A Declaração será transferida sob a forma de um ficheiro PDF.

## **Imprimir com o painel táctil**

Efectue o procedimento que se segue para imprimir utilizando o painel táctil. Leia atentamente todas as informações nas páginas indicadas.

#### **1. Preparação**

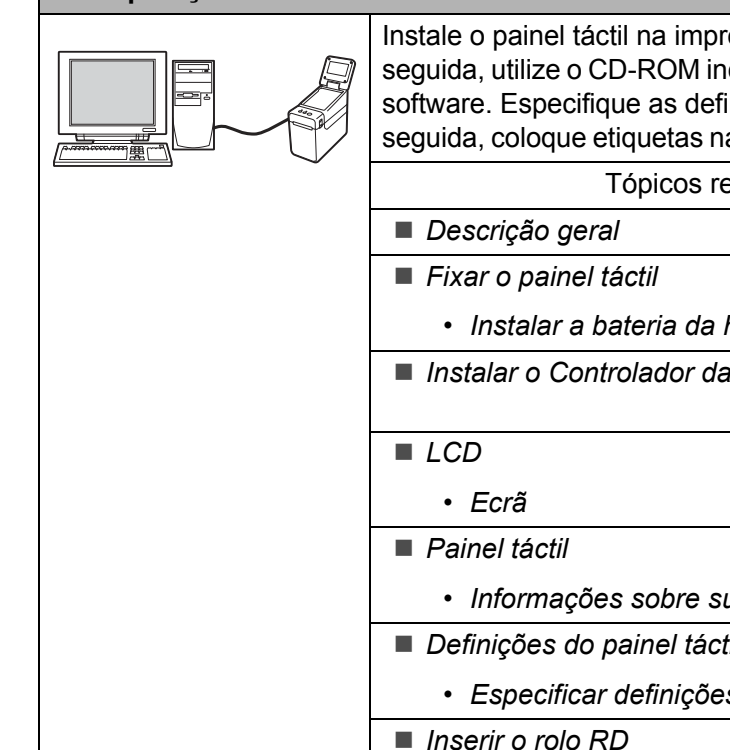

Instale o painel táctil na impressora. Ligue a impressora ao computador e, em seguida, utilize o CD-ROM incluído para instalar o controlador da impressora e o software. Especifique as definições pretendidas para o painel táctil e, em seguida, coloque etiquetas na impressora para concluir a respectiva preparação.

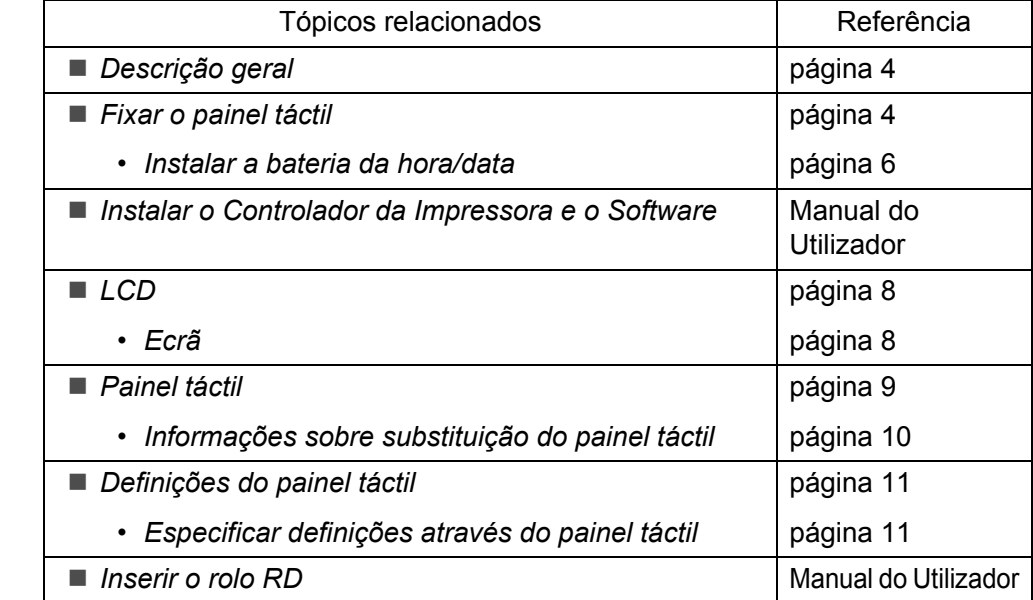

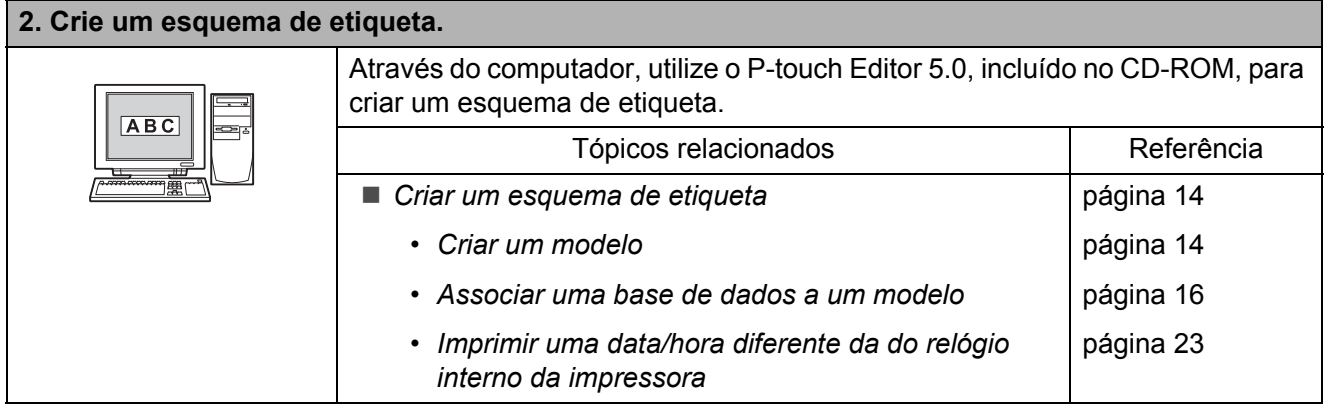

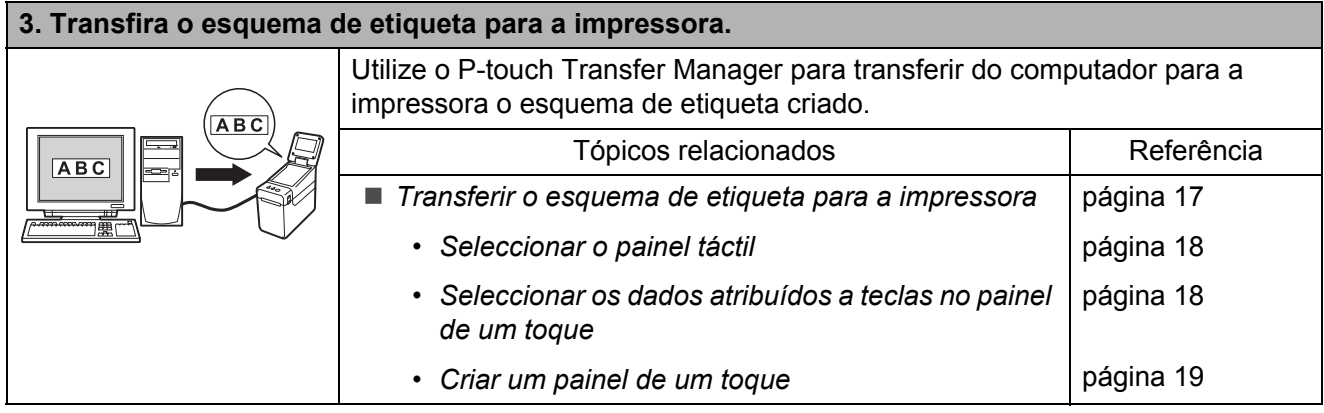

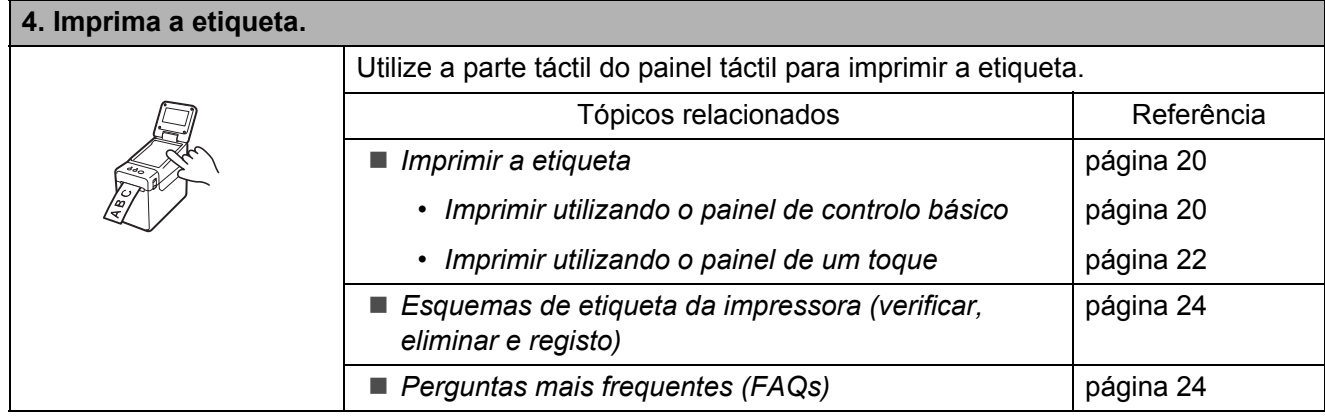

## <span id="page-4-0"></span>**Descrição geral**

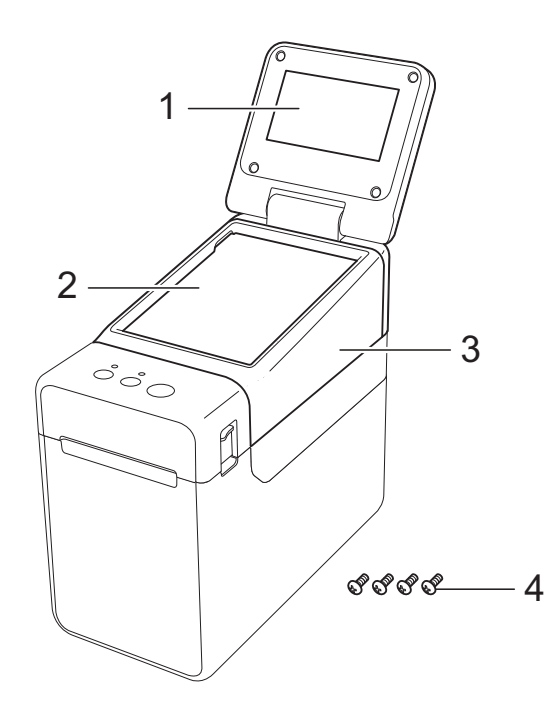

#### **1 LCD**

#### **NOTA**

Durante o fabrico e na expedição, é colocado um autocolante de protecção, em plástico transparente, sobre o LCD. Este autocolante deve ser retirado antes da utilização do produto.

- **2 Painel táctil**
- **3 Tampa do painel TDU**
- **4 Parafuso M2,6** × **6 mm**

## <span id="page-4-1"></span>**Fixar o painel táctil**

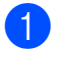

Retire as fitas adesivas (1) e os materiais de protecção (2) antes da utilização.

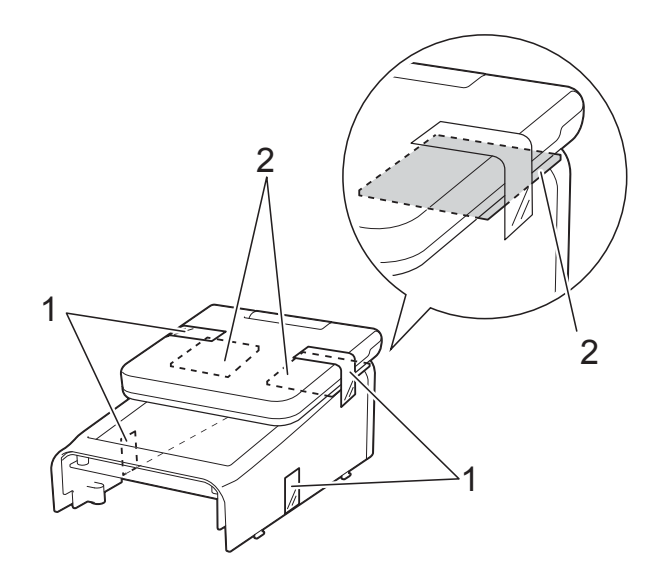

Prima sem soltar o botão  $\circlearrowright$  (Energia) para desligar a impressora e, em seguida, desligue-a da tomada de alimentação CA. Se a bateria recarregável de iões de lítio (opcional) estiver a ser utilizada, retire a bateria recarregável.

**3** Prima a alavanca de libertação da tampa (1) em ambos os lados e levantea para abrir a tampa superior do compartimento do rolo RD.

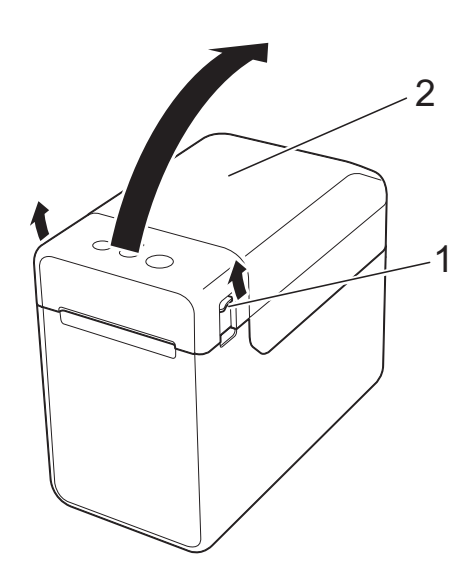

- **1 Alavanca de libertação da tampa**
- **2 Tampa superior**

 $\left(4\right)$  Ao mesmo tempo que segura na tampa superior do compartimento do rolo RD com firmeza, utilize uma chave de fendas para retirar os quatro parafusos  $(1).$ 

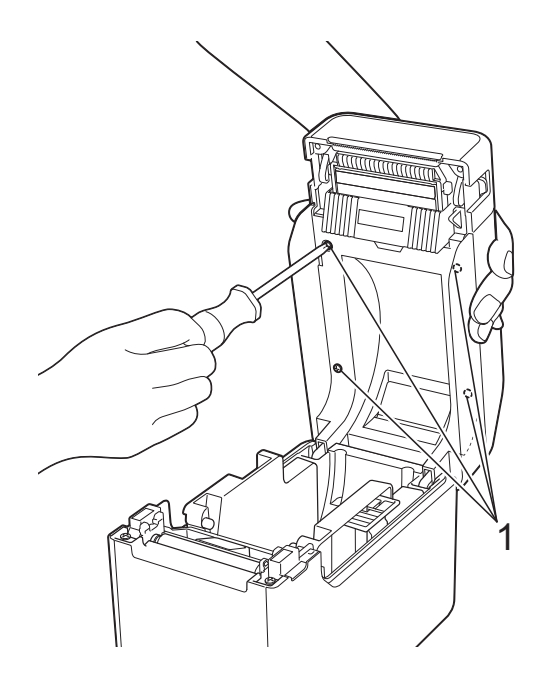

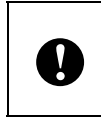

Tenha o cuidado de não deixar cair a tampa superior aquando da remoção dos quatro parafusos.

 $\overline{5}$  Feche a tampa superior do compartimento do rolo RD e, em seguida, retire a tampa superior (1).

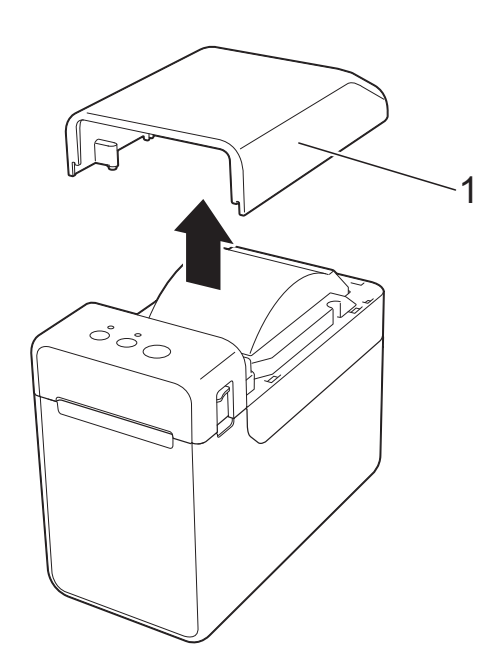

6 Ligue o conector do painel táctil ao conector da impressora. Insira as quatro patilhas do painel táctil no devido lugar da impressora.

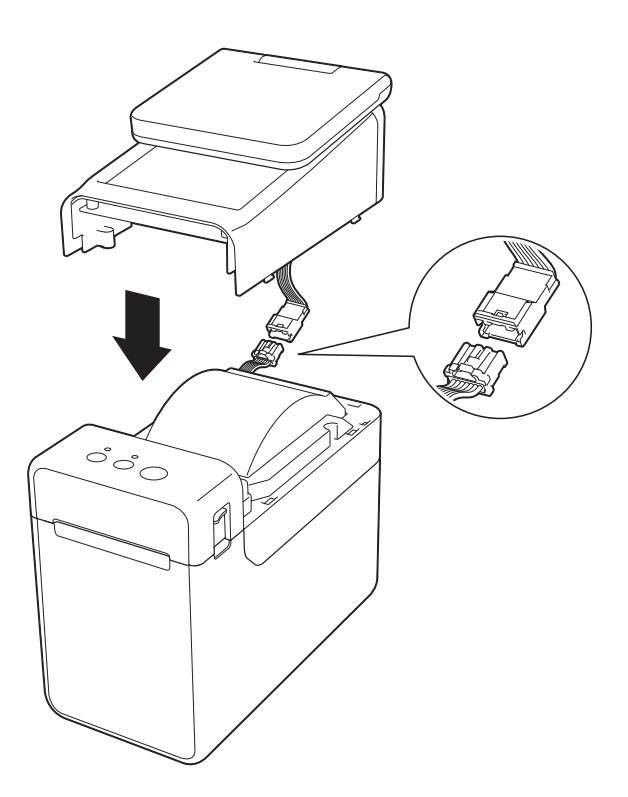

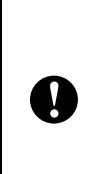

Tenha cuidado para que os cabos do conector não fiquem presos na tampa. Além disso, se os cabos ficarem presos entre os orifícios dos parafusos, os cabos podem ficar danificados quando apertar os parafusos.

Ao mesmo tempo que segura no painel táctil com firmeza, abra a tampa superior do compartimento do rolo RD. Prenda o painel táctil com os quatro parafusos (1) fornecidos como acessórios para fixar o painel táctil à impressora.

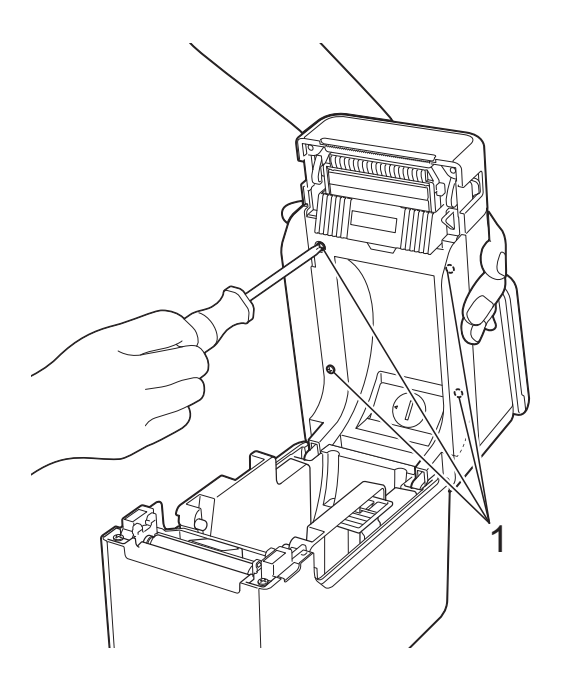

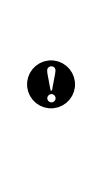

Certifique-se de que utiliza os parafusos incluídos com o painel táctil. Os parafusos colocados previamente na impressora são de um formato diferente.

Feche a tampa superior do compartimento do rolo RD exercendo pressão para baixo no centro, até a encaixar.

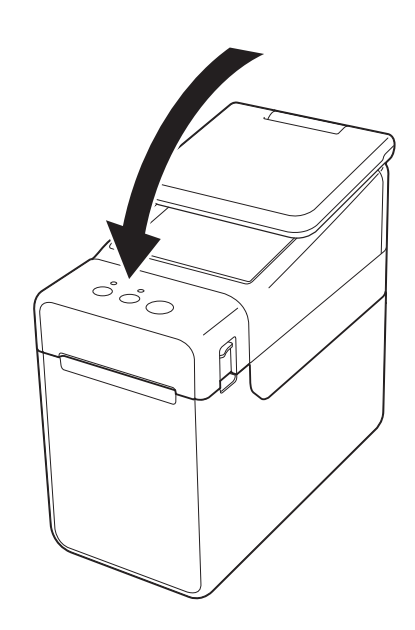

### <span id="page-6-0"></span>**Instalar a bateria da hora/data**

É fornecida uma bateria para a hora/data como um acessório a utilizar para assegurar a indicação da hora do painel táctil. A bateria mantém as definições do relógio interno. A bateria gasta-se, mesmo que a impressora não seja utilizada por um longo período de tempo.

- Utilize apenas as baterias recomendadas na impressora. A utilização de outras baterias pode causar danos na impressora.
	- Elimine a bateria num ponto de recolha adequado e não no lixo indiferenciado. Além disso, certifique-se de que cumpre todas as regulamentações locais, regionais e estatais aplicáveis.
	- Quando quardar ou eliminar a bateria, embrulhe-a (por exemplo, com fita de celofane), para impedir a ocorrência de curto-circuitos.

(Exemplo de isolamento da bateria)

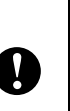

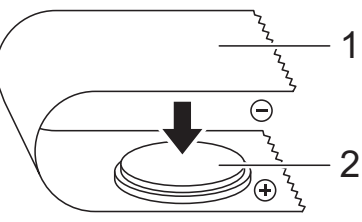

- **1 Fita de celofane**
- **2 Bateria da hora/data**
- Recomendamos a substituição da bateria a cada dois anos.
- Se o relógio for reposto enquanto a impressora estiver a receber energia, substitua esta bateria. Quando substituir a bateria de lítio, adquira uma bateria CR2032 (fabricantes recomendados: Hitachi Maxell, Ltd., FDK Corporation, Panasonic Corporation, Sony Corporation, Toshiba Corporation e VARTA Microbattery Inc.).
- **Prima sem soltar o botão (Finergia)** para desligar a impressora e, em seguida, desligue-a da tomada de alimentação CA. Se a bateria recarregável de iões de lítio (opcional) estiver instalada, retire a bateria recarregável.
- **2** Prima a alavanca de libertação da tampa em ambos os lados e levante-a para abrir a tampa superior do compartimento do rolo RD.
- **3** Com uma moeda ou um objecto idêntico, rode lentamente a tampa da bateria da hora/data no sentido da seta existente na tampa da bateria até que pare e, em seguida, retire a tampa da bateria da hora/data.

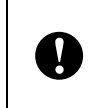

Se forçar a tampa da bateria da hora/data para além da posição de paragem, pode danificá-la.

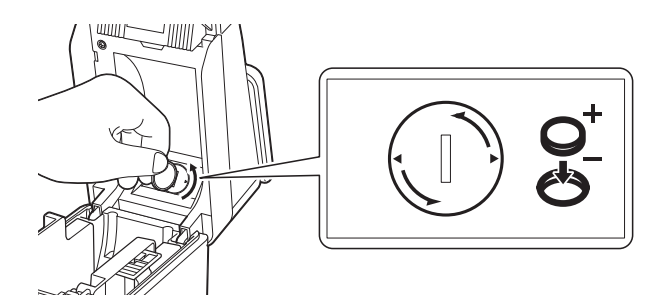

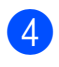

Instale a bateria.

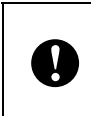

Certifique-se de que insere a nova bateria com os lados + e – voltados para a direcção correcta.

#### **NOTA**

Quando retirar a bateria, prima a parte A, abaixo indicada, para libertar a bateria, de forma a poder retirá-la facilmente.

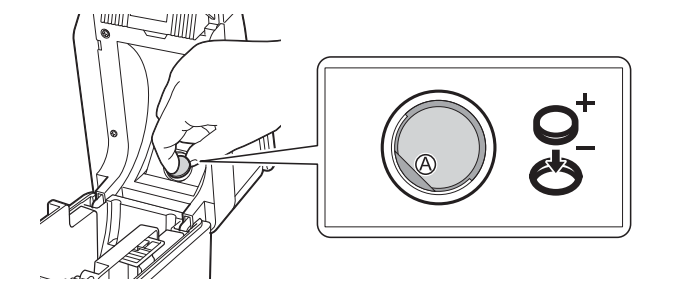

**b** Volte a colocar a tampa da bateria da hora/data na posição original e, em seguida, utilize uma moeda ou um objecto idêntico para rodar lentamente a tampa da bateria da hora/data no sentido contrário ao da seta existente na tampa da bateria até que pare para poder instalar a tampa da bateria da hora/data.

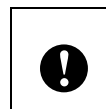

Se forçar a tampa da bateria da hora/data para além da posição de paragem, pode danificá-la.

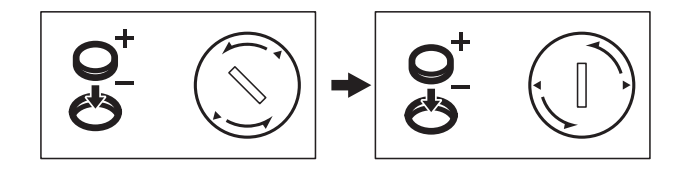

 $\overline{6}$  Feche a tampa superior do compartimento do rolo RD. Exerça pressão para baixo até encaixar.

### **NOTA**

A hora e a data podem ser configuradas através de [-0] (tecla admin) no painel táctil. Para mais informações, consulte o Manual do Utilizador incluído no CD-ROM.

## <span id="page-8-0"></span>**LCD**

Levante o LCD e, em seguida, ajuste-o para uma posição na qual os ecrãs estejam visíveis. Se o ecrã estiver escuro ou for de difícil leitura, pode ligar a retroiluminação. Para mais informações, consulte *[Especificar](#page-11-1)  [definições através do painel táctil](#page-11-1)* >> [página 11.](#page-11-1)

## <span id="page-8-1"></span>**Ecrã**

Quando a impressora é ligada, aparece o ecrã principal.

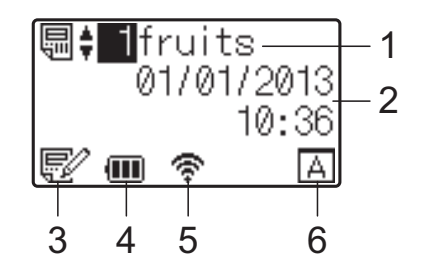

#### **1 Nome e número do modelo**

Apresenta o número e o nome do modelo seleccionado.

#### **2 Hora e data**

Apresenta a hora e a data actuais. Para mais informações sobre como especificar as definições do relógio, consulte o Manual do Utilizador incluído no CD-ROM.

#### **3 Indicador de edição de modelo**

Quando estiver a editar um modelo através do

painel táctil, aparece  $\mathbb{E}$ .

#### **4 Apresentação do nível da bateria**

Quando a bateria recarregável de iões de lítio (opcional) estiver a ser utilizada, é indicada a carga restante.

Se continuar a utilizar a impressora quando a bateria tiver pouca carga, aparece a mensagem "Recarregar Bateria!" e a impressora pode ficar sem energia, mesmo durante a impressão.

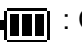

**III** : Carga completa

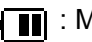

**II** : Meia carga

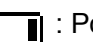

l : Pouca carga

 $\lceil 4 \rceil$ : A carregar

#### **5 Indicadores de interfaces sem fios disponíveis**

Se tiver especificado definições de ligação sem fios, aparecem os símbolos das interfaces disponíveis.

$$
\bigstar
$$
 : Bluetooth

,  $\Rightarrow$ ,  $\Rightarrow$ ,  $\Rightarrow$  : LAN sem fios

(O estado da ligação é apresentado em quatro níveis diferentes e aparece quando não

existe nenhuma ligação.)

**6 Configuração do painel táctil** Indica se o painel táctil foi configurado para painel táctil A ou B.

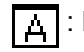

Painel de controlo básico (A)

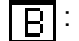

 $\boxed{\mathsf{R}}$  : Painel de um toque (B)

## <span id="page-9-0"></span>**Painel táctil**

Existem dois painéis tácteis: o painel de controlo básico (A) e o painel de um toque (B). É possível seleccionar qualquer um deles para utilização.

Prima uma tecla do painel táctil para executar uma operação.

Se tiver sido atribuído previamente um esquema de etiqueta a uma tecla do painel de um toque, é possível imprimir facilmente uma etiqueta, bastando premir a tecla da etiqueta correspondente.

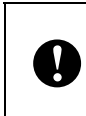

Não prima a superfície do painel táctil com um objecto afiado. Caso contrário, pode danificar o painel táctil.

#### **Painel de controlo básico (A)**

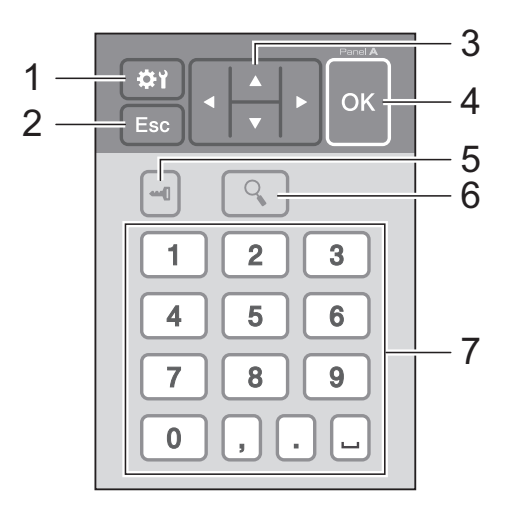

### **Painel de um toque (B)**

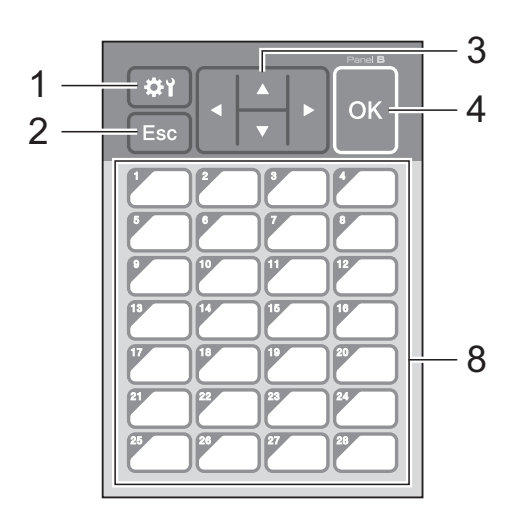

#### **1 (tecla de definições)**

Permite especificar definições para os vários parâmetros.

#### **2 Esc (tecla Escape)**

Regressa à operação anterior. Se premir sem soltar esta tecla durante, pelo menos, 1 segundo, regressa ao ecrã principal.

#### **3**  $A/\nabla$ /**4**/**b**

Altera o que é apresentado ou aumenta/diminui valores. Se premir sem soltar esta tecla rapidamente, altera o que é apresentado ou aumenta/diminui valores em 10.

#### **4 Tecla OK**

Aplica a operação ou definição.

#### **5 (tecla admin)**

Permite especificar definições básicas para utilização do painel táctil.

#### **6 (tecla de procura)**

Apresenta o conteúdo do modelo seleccionado. É também possível verificar o conteúdo da base de dados associada ao modelo.

#### **7 Teclas numéricas**

Introduza o número do modelo ou o número de registo da base de dados. Podem também ser utilizadas para editar valores no esquema de etiqueta.

#### **8 Teclas de um toque**

Seleccione a etiqueta a imprimir.

#### **NOTA**

O nome do painel táctil (A ou B) é impresso no canto superior direito do painel táctil. Certifique-se de que o nome do painel táctil especificado, que aparece no ecrã principal do LCD, corresponde ao nome do painel táctil que está a ser utilizado.

## <span id="page-10-0"></span>**Informações sobre substituição do painel táctil**

**1** A tampa do painel TDU está fixa com quatro patilhas. Ao mesmo tempo que prime as duas patilhas (1) à frente, deslize a tampa para cima e desencaixe as patilhas. Em seguida, prima as duas patilhas (2) na parte de trás para desencaixar as patilhas da mesma forma.

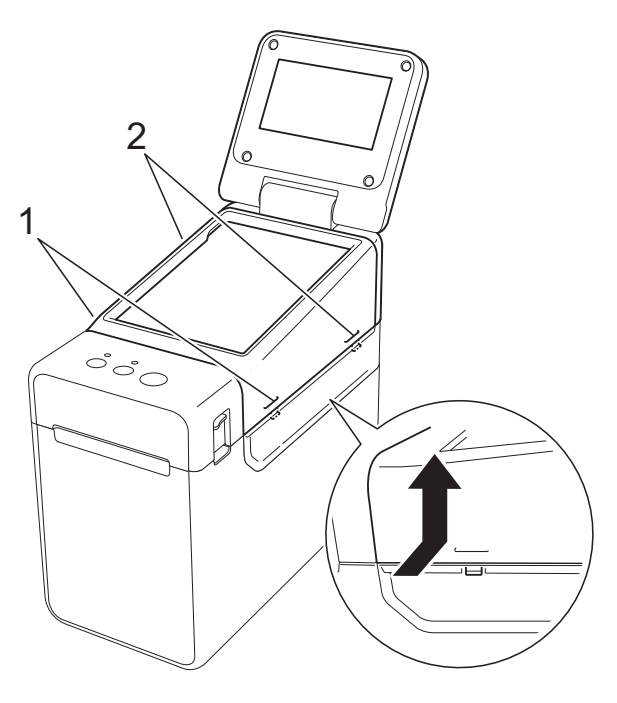

Retire a tampa do painel TDU; em seguida, coloque o painel táctil (1) a utilizar e a folha de protecção transparente (2) no suporte do painel táctil (3).

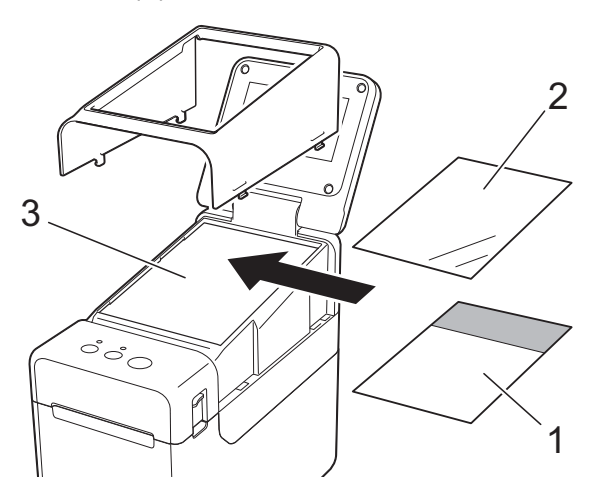

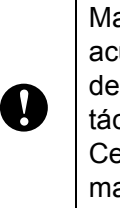

Materiais estranhos, como pó, acumulados entre o painel táctil, a folha de protecção e o suporte do painel táctil, podem provocar uma avaria. Certifique-se de que não existe nenhum material estranho.

**3** Coloque a tampa do painel TDU na posição original.

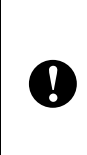

Quando substituir o painel táctil, é necessário alterar a configuração do painel táctil. Para mais informações, consulte *[Seleccionar o painel táctil](#page-18-0)*  $\rightarrow$  [página 18](#page-18-0).

## <span id="page-11-0"></span>**Definições do painel táctil**

As definições do painel táctil podem ser especificadas utilizando o painel táctil ou utilizando uma ferramenta que se encontre num computador ligado à impressora. Para mais informações sobre como ligar a impressora a um computador e especificar as definições, consulte o Manual do Utilizador incluído no CD-ROM.

## <span id="page-11-1"></span>**Especificar definições através do painel táctil**

Prima [) (tecla de definições) ou [-0] (tecla admin) para visualizar o ecrã do menu. Prima [ $\blacktriangle$ ] ou [ $\blacktriangledown$ ] para seleccionar um parâmetro e, em seguida, prima [OK].

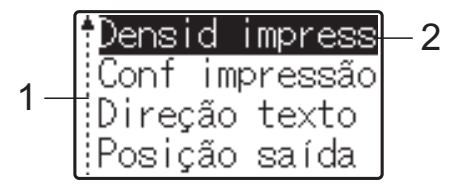

- <sup>1</sup> A barra de deslocamento indica o primeiro parâmetro com a seta para cima e o último parâmetro com a seta para baixo. Se o último parâmetro estiver seleccionado, premir [V] desloca-o para o primeiro parâmetro. Se o primeiro parâmetro estiver seleccionado, premir [a] desloca-o para o último parâmetro.
- <sup>2</sup> O parâmetro que está seleccionado fica destacado.

Com o painel táctil fixado na impressora, é possível especificar as definições que se seguem.

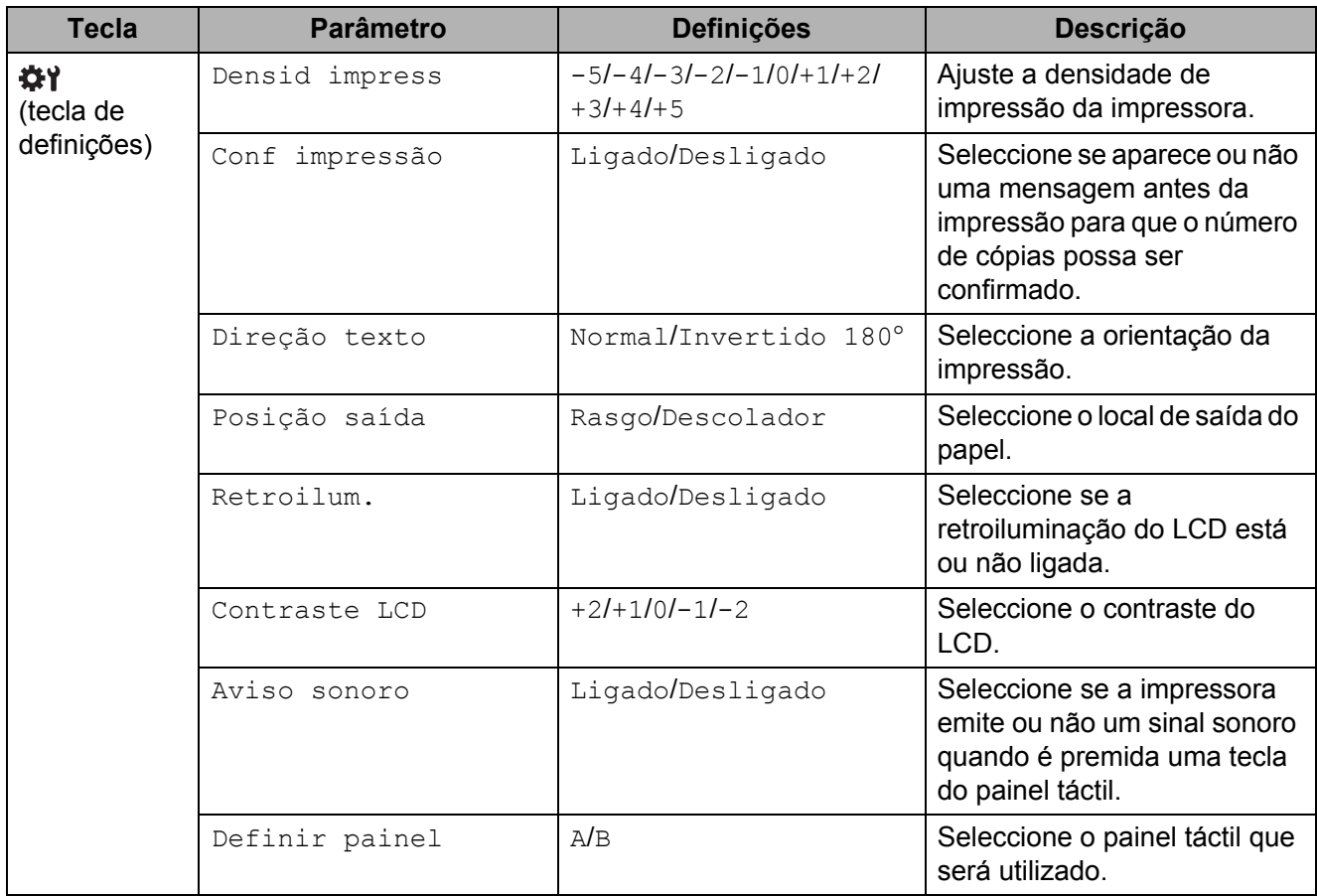

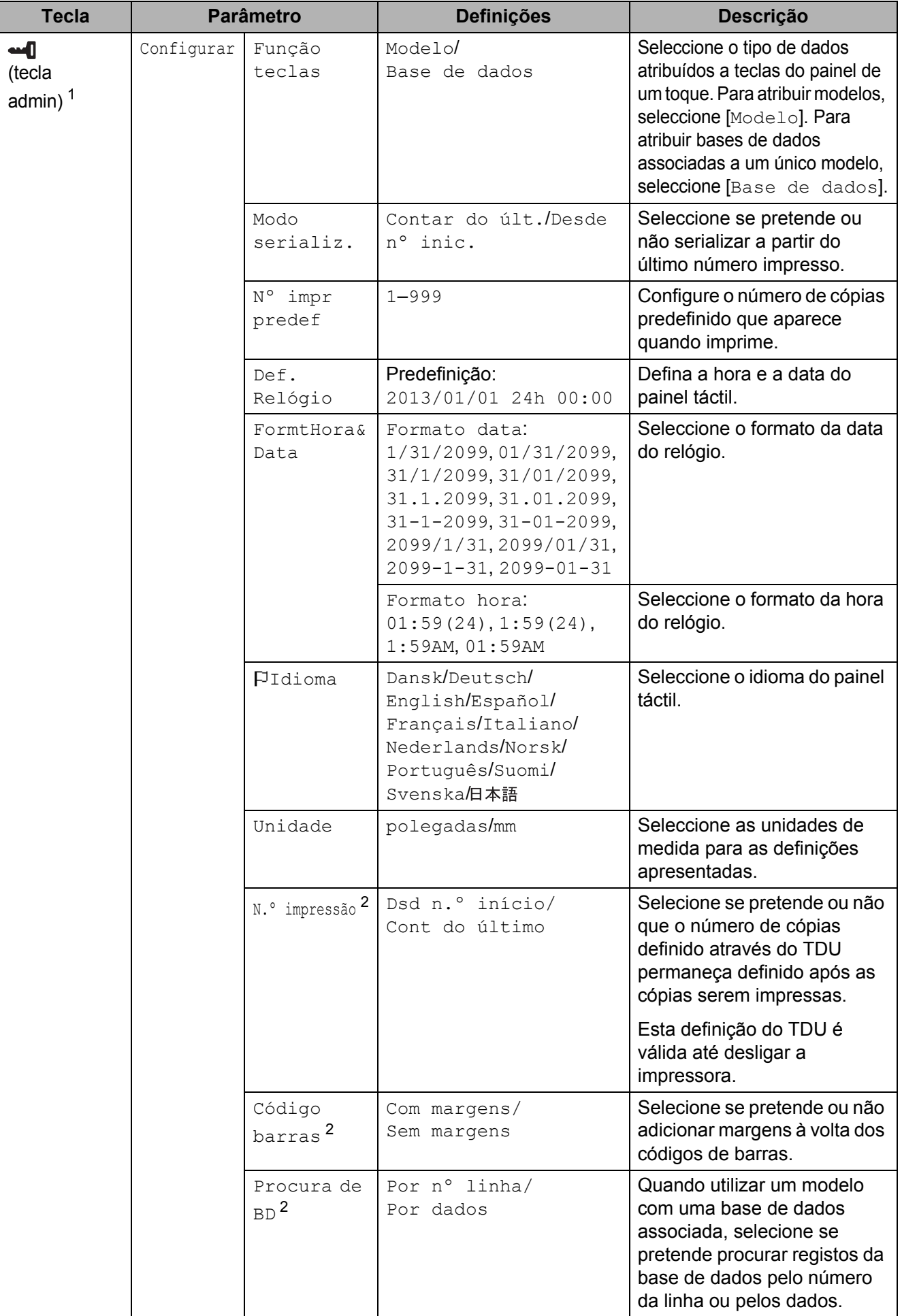

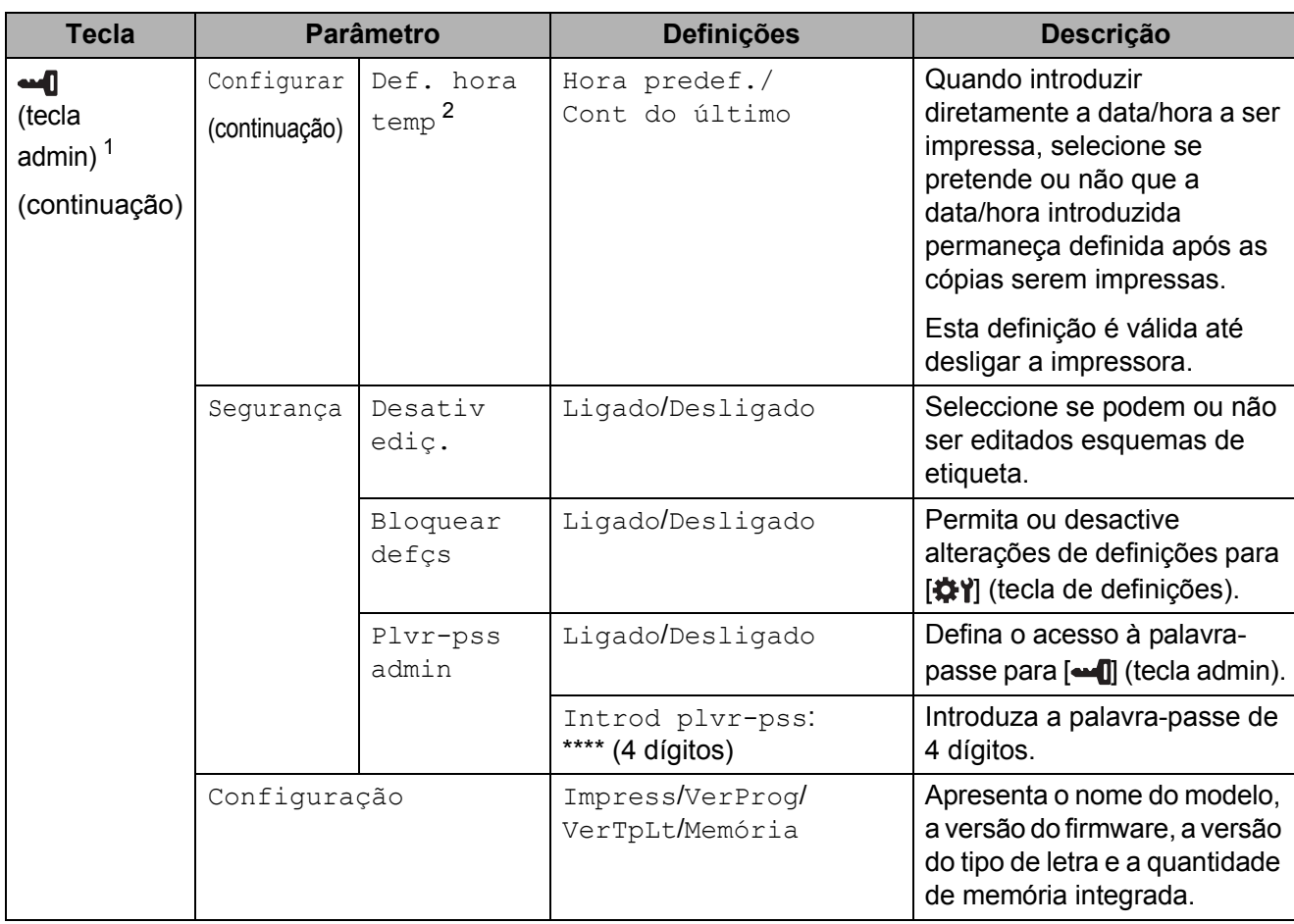

<span id="page-13-0"></span><sup>1</sup> Pode aceder a  $\blacksquare$  (tecla admin) apenas quando estiver definido o painel táctil A (painel de controlo básico).

<span id="page-13-1"></span><sup>2</sup> Esta função está disponível na versão do firmware 1.04 ou posterior. É possível transferir a versão mais recente a partir do site de assistência (Brother Solutions Center). [support.brother.com](http://support.brother.com/)

### **NOTA**

- Algumas definições podem diferir em função do firmware (software da impressora).
- É possível especificar uma palavra-passe para que as definições básicas especificadas premindo [- ] (tecla admin) não sejam acedidas facilmente. Para mais informações sobre como especificar as definições, consulte o Manual do Utilizador incluído no CD-ROM.
- Se não se lembrar da palavra-passe, utilize [**Definições do dispositivo**] na "**Ferramenta de definições da impressora**" para repor todas as definições para as respectivas predefinições de fábrica ou volte a especificar a palavra-passe e aplique-a. Para mais informações, consulte o Manual do Utilizador incluído no CD-ROM.
- Se pretender repor as definições, utilize [**Definições do dispositivo**] em "**Ferramenta de definições da impressora**" para repor todas as definições para as respectivas predefinições de fábrica. Para mais informações, consulte o Manual do Utilizador incluído no CD-ROM.

## <span id="page-14-0"></span>**Criar um esquema de etiqueta**

Através do computador, utilize o P-touch Editor 5.0, incluído no CD-ROM, para criar um esquema de etiqueta. Para mais informações sobre como o utilizar, consulte o Manual do Utilizador de Software, incluído no mesmo CD-ROM.

## <span id="page-14-1"></span>**Criar um modelo**

Amostra de etiqueta

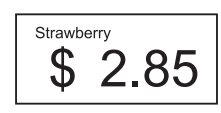

1 Windows<sup>®</sup> XP/Windows Vista®/Windows® 7: No menu Iniciar, clique em [**Todos os programas**] - [**Brother P-touch**] - [**P-touch Editor 5.0**].

Windows<sup>®</sup> 8:

Clique em [**P-touch Editor 5.0**] no ecrã [**Iniciar**] ou [**Aplicações**], ou faça duplo clique em [**P-touch Editor 5.0**] no ambiente de trabalho.

**2** Quando a caixa de diálogo [**Novo/Abrir**] aparecer, seleccione as várias opções para configurar a impressora a ser utilizada e o tamanho da etiqueta a ser criada.

**3** Clique em [**Papel**] (1) e, em seguida, especifique o papel e o comprimento (2). (Esta janela aparece no modo [**Express**].)

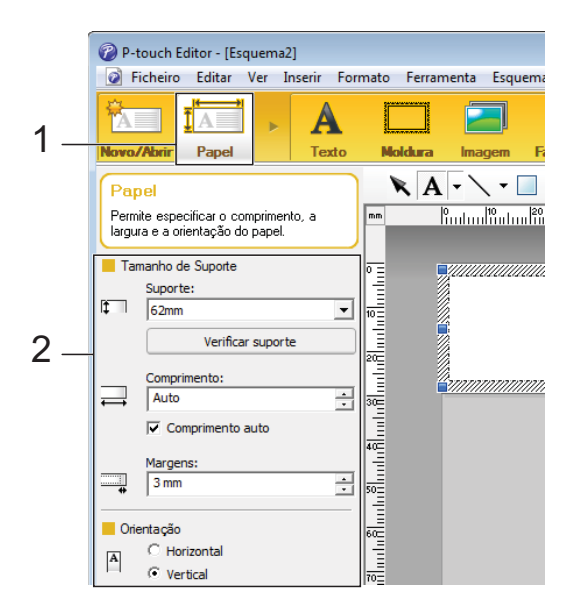

**4** Clique em [**Texto**] (1) e, em seguida, especifique o tipo de letra e o estilo (2).

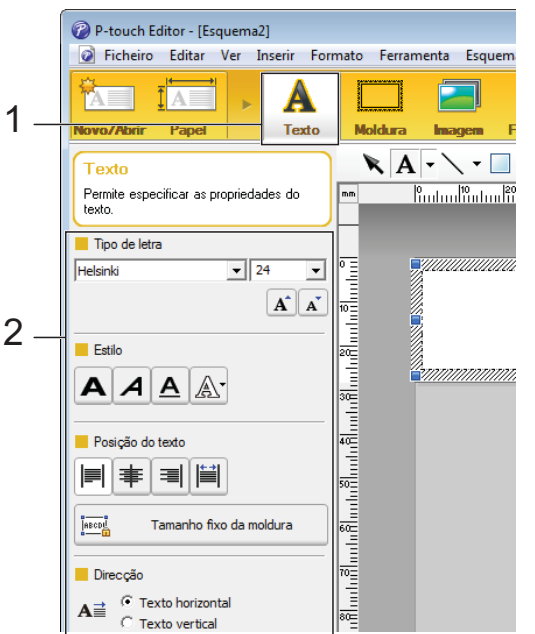

<span id="page-14-2"></span>**6** Se clicar em  $A \rightarrow$ , aparece o cursor para que possa introduzir texto.

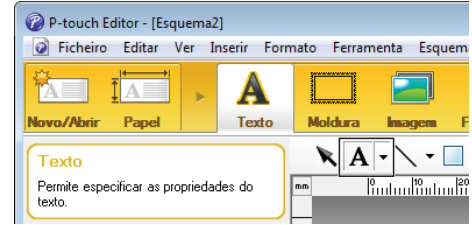

- <span id="page-15-0"></span>**6** Após inserir o texto, clique na caixa de texto para a deslocar dentro do modelo.
- R[e](#page-14-2)pita os passos  $\bigcirc$  e  $\bigcirc$  para introduzir o texto e dispor o esquema. Após introduzir o texto, clique em [**Ficheiro**] - [**Guardar como**] na barra de menus e, em seguida, especifique o nome do ficheiro para guardar os dados.

#### **NOTA**

Quando utilizar o painel táctil, os dez primeiros caracteres do nome do ficheiro aparecem no LCD como nome do modelo.

#### <span id="page-15-1"></span>**Configurar o texto e a ordem de apresentação no LCD**

É possível configurar o texto apresentado no LCD e a respectiva ordem de apresentação utilizando o P-touch Editor 5.0.

- No P-touch Editor 5.0, abra o esquema de etiqueta a ser editado.
- Seleccione a caixa de texto para o texto a ser apresentado no LCD, clique com o botão direito do rato sobre ele e, em seguida, clique em [**Propriedades**] para visualizar a caixa de diálogo [**Propriedades do Texto**]. Na caixa [**Nome do objeto**] do separador [**Alargado**], defina o número pretendido (por exemplo, "Text 1", "Text 2" ou "Text 3"). O texto será apresentado no LCD pela ordem dos números definidos. Para definir que o texto não é apresentado no LCD, seleccione a caixa de verificação [**Texto não pode ser editado**] no separador [**Alargado**].

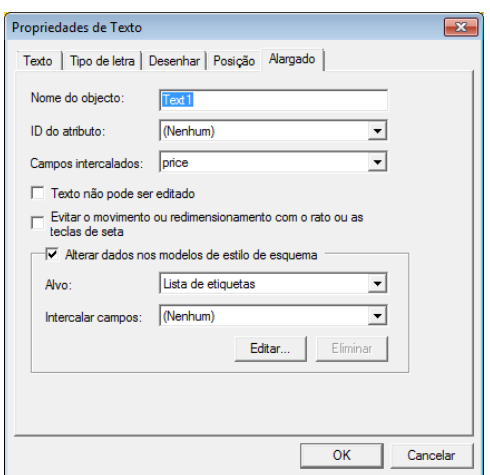

#### <span id="page-15-2"></span>**Inserir a data e a hora numa etiqueta**

 $\blacksquare$  No P-touch Editor 5.0, abra o esquema de etiqueta a ser editado.

b Na barra de menus, clique em [**Inserir**] - [**Data/Hora**] para visualizar a caixa de diálogo [**Propriedades de Data e Hora**]. Seleccione definições para o formato do texto a ser inserido.

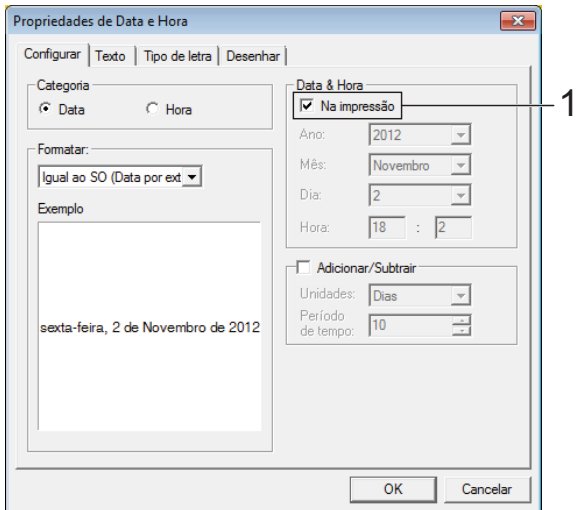

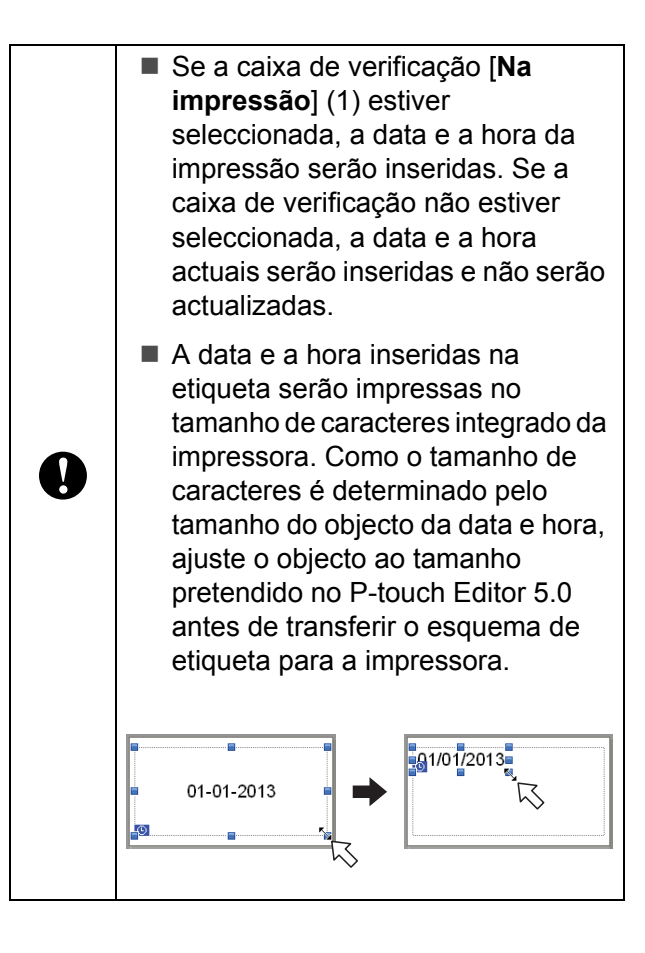

## <span id="page-16-0"></span>**Associar uma base de dados a um modelo**

■ Amostra de etiqueta

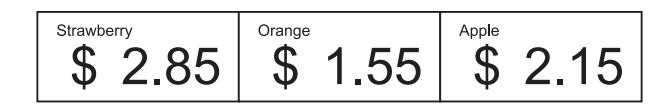

É possível associar uma base de dados ao modelo que foi criado. Como o texto do modelo pode ser substituído por texto da base de dados, é possível imprimir várias etiquetas através da simples criação de um único modelo.

Para mais informações sobre como especificar as definições da base de dados, consulte [**Ajuda do P-touch Editor**].

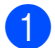

Prepare previamente um ficheiro de base de dados.

### **NOTA**

- Os ficheiros guardados nos formatos XLS, MDB, CSV e TXT podem ser utilizados como bases de dados.
- Para poder utilizar ficheiros de formato XLSX ou ACCDB, é necessário ter instalado o Microsoft® Office 2007, o Microsoft<sup>®</sup> Office 2010 de 32 bits, o Controlador de Sistema do Office 2007: Componentes de Conectividade de Dados ou o Controlador de Sistema do Office 2010 de 32 bits: Componentes de Conectividade de Dados.
- É possível associar apenas uma base de dados a um único modelo. Nessa base de dados, pode ser criado um máximo de 65.000 registos. (O tamanho total dos modelos e bases de dados tem o limite de 6 MB.)
- Os dados introduzidos na base de dados podem ser visualizados no LCD. Apenas os primeiros 13 caracteres podem ser visualizados.
- 2 No P-touch Editor 5.0, abra o modelo a ser associado à base de dados.

**3** Na barra de menus, clique em [**Ficheiro**] - [**Banco de dados**] - [**Ligar**] para visualizar a caixa de diálogo [**Abrir base de dados**]. Seleccione [**Ligar ficheiro de base de dados**], clique em [**Procurar**] e, em seguida, seleccione a base de dados a ser associada.

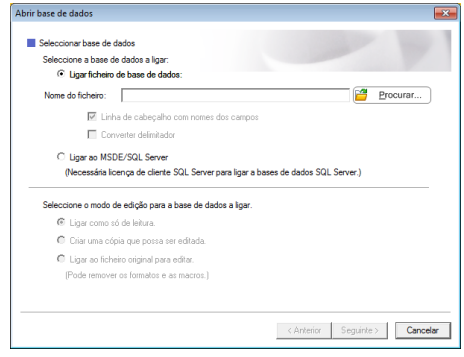

4 Clique em [Seguinte] para visualizar

uma caixa de diálogo de definições. Com [**Campo de base de dad**] em [**Campos intercalados**], especifique qual a coluna da base de dados que será associada a que objecto e, em seguida, clique em [**OK**].

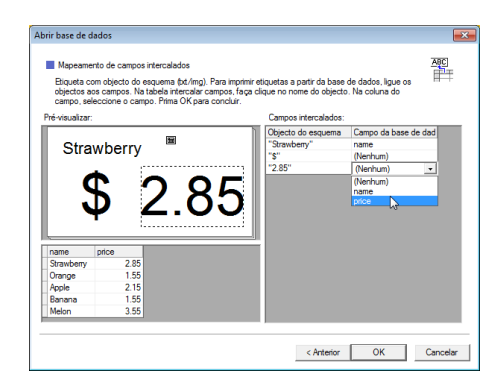

**6** O modelo e a base de dados serão associados, aparecendo a janela principal. Clique na linha da base de dados a assinalar para poder visualizar a etiqueta com o texto substituído.

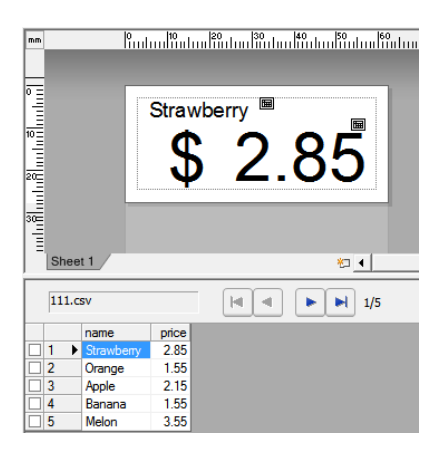

## <span id="page-17-0"></span>**Transferir o esquema de etiqueta para a impressora**

Ao transferir o esquema de etiqueta criado de um computador para a impressora, pode utilizar facilmente o painel táctil para imprimir as etiquetas que forem necessárias.

Utilize o P-touch Transfer Manager para transferir dados. Para mais informações sobre como o utilizar, consulte o Manual do Utilizador de Software incluído no CD-ROM.

Lique a impressora ao computador com um cabo USB e, em seguida, ligue a impressora.

 $\bullet$  No P-touch Editor 5.0, abra o esquema de etiqueta a ser transferido e, em seguida, clique em [**Ficheiro**] - [**Transferir modelo**] - [**Transferir**].

#### **NOTA**

Se o esquema de etiqueta já tiver sido transferido para o P-touch Transfer Manager, pode iniciar a aplicação.

• Windows® XP/Windows Vista®/Windows® 7:

No menu Iniciar, clique em [**Todos os programas**] - [**Brother P-touch**] - [**P-touch Tools**] - [**P-touch Transfer Manager 2.1**].

O P-touch Transfer Manager é iniciado.

• Windows $^{\circledR}$  8:

Clique em [**P-touch Transfer Manager 2.1**] no ecrã [**Iniciar**] ou [**Aplicações**].

O P-touch Transfer Manager é iniciado.

Seleccione esta impressora na lista [**Impressora**]. Clique com o botão direito do rato em [**Configurações**], clique em [**Novo**] e, em seguida, crie uma nova pasta com o nome pretendido. (Neste exemplo, é criada a pasta [**Price Card**].) Clique em [**Configurações**] ou [**Todo conteúdo**] e, em seguida, arraste os dados a serem transferidos para a pasta [**Price Card**].

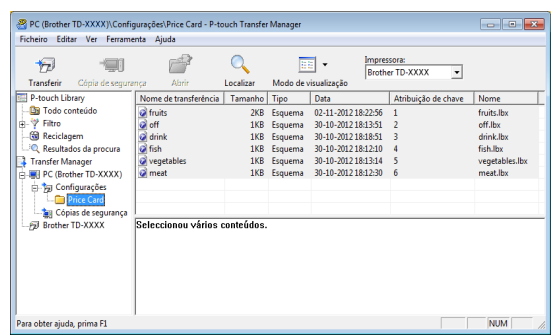

 $\left(4\right)$  É atribuído um número de chave (número de registo do modelo a guardar na impressora) ao ficheiro na pasta [**Price Card**]. Para alterar o número, clique com o botão direito do rato no ficheiro, clique em [**Atribuição de chave**] e, em seguida, seleccione o número pretendido entre 1 e 99.

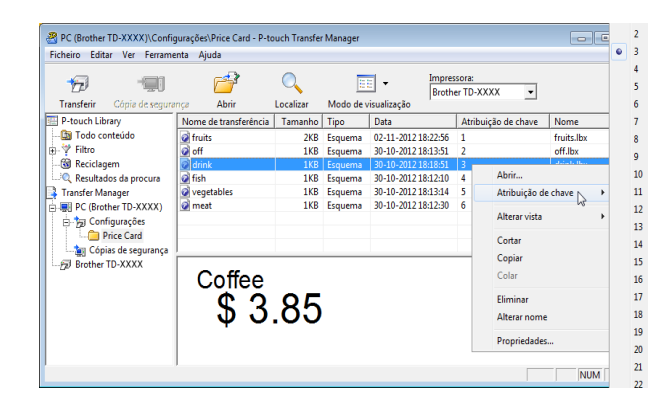

Os dados registados com as teclas de 1 a 28 (1) do painel de um toque são determinados pelo número da tecla.

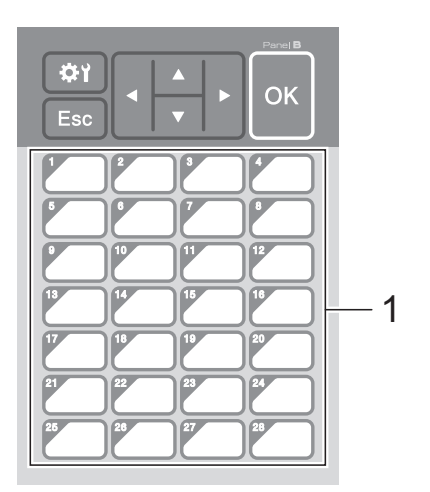

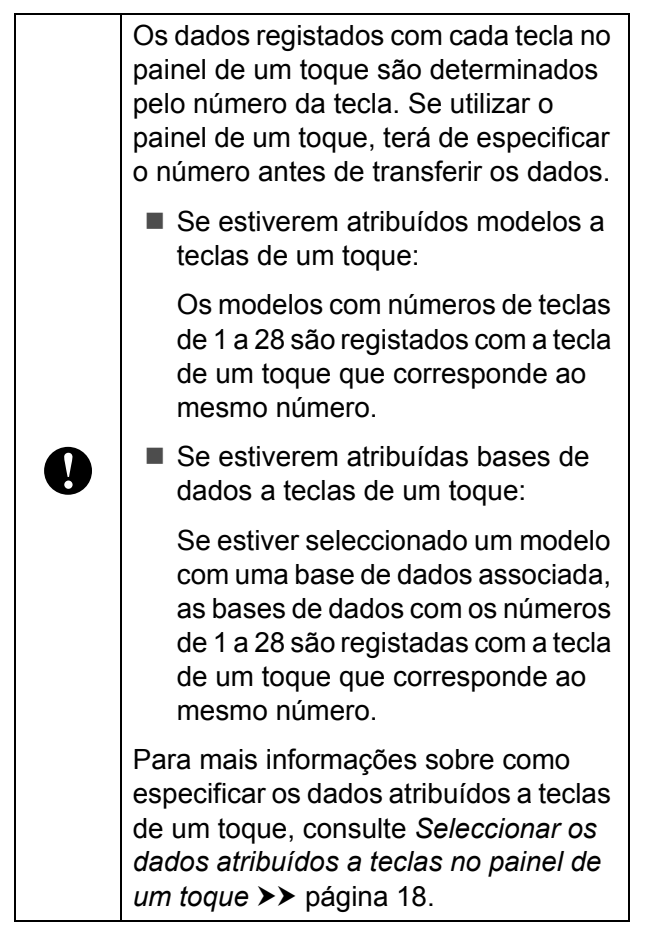

**b** Seleccione a pasta [**Price Card**] e, em seguida, clique em [**Transferir**]. Se aparecer uma mensagem de confirmação, clique em [**OK**]. Tem início a transferência.

### **NOTA**

- É possível registar até 99 modelos nesta impressora.
- Existem vários métodos para transferir vários modelos em conjunto para a impressora, dependendo do facto de o controlador da impressora estar ou não instalado. Para mais informações, consulte "Criar etiquetas" no Manual do Utilizador de Software, incluído no CD-ROM.
- Se transferir um novo modelo com o mesmo número de tecla como outro modelo já registado na impressora, o novo modelo irá substituir o antigo.

## <span id="page-18-0"></span>**Seleccionar o painel táctil**

É possível seleccionar um de dois painéis tácteis: o painel de controlo básico (A) e o painel de um toque (B).

Se utilizar o painel de um toque (B), os dados a atribuir às teclas do painel de um toque têm de ser especificados. Para mais informações sobre como especificar as definições, consulte *[Seleccionar os dados atribuídos a](#page-18-1)  [teclas no painel de um toque](#page-18-1)* >> página 18.

- **1** Prima [ $\bigoplus$  (tecla de definições).
- **2** Prima  $\boxed{\mathbf{V}}$ , seleccione  $\text{Definition}$ painel] e, em seguida, prima [OK].
- **3** Prima [**A**] ou [**V**], seleccione [A] ou [B] e, em seguida, prima [OK].
- 4 Siga as instruções que aparecem no ecrã para substituir o painel táctil. (Para mais informações sobre como o substituir, consulte *[Informações sobre](#page-10-0)  [substituição do painel táctil](#page-10-0)*  $\rightarrow$  [página 10.](#page-10-0))
- **6** Certifique-se de que o nome do painel táctil especificado apresentado no ecrã corresponde ao nome do painel táctil que está a ser utilizado e, em seguida, prima o botão  $\mathbf{I}$  (Imprimir).

## <span id="page-18-1"></span>**Seleccionar os dados atribuídos a teclas no painel de um toque**

É possível especificar o tipo de dados atribuídos a teclas de um toque quando utiliza o painel de um toque com o painel táctil. Os dados podem ser modelos ou bases de dados.

Amostra de esquema de etiqueta registado na impressora:

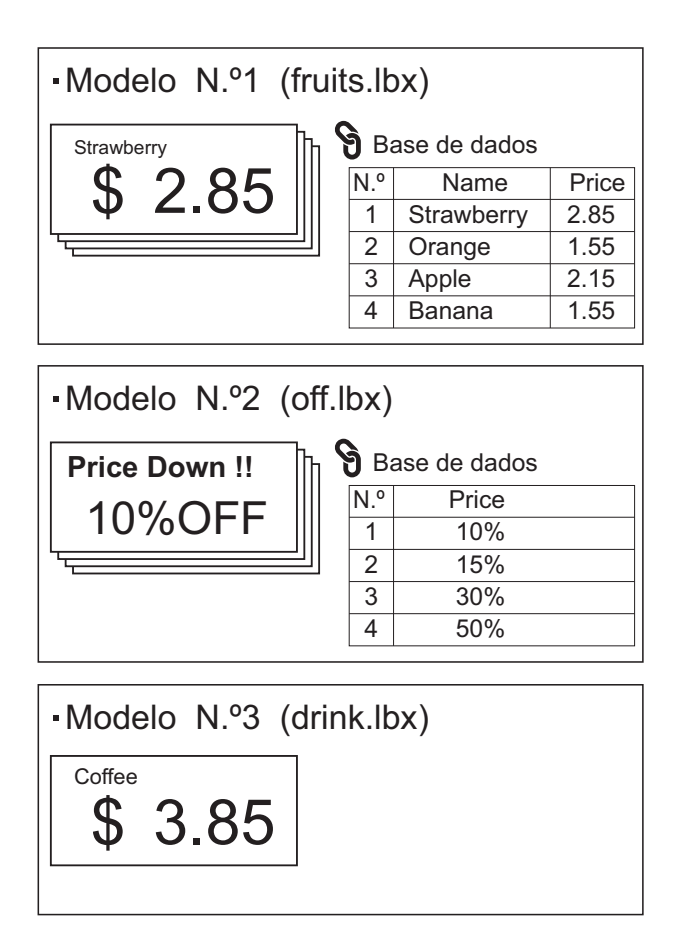

 $\blacksquare$  Se definiu [Modelo], a começar pelo número de modelo 1, os modelos são registados com a tecla de um toque que corresponde ao mesmo número.

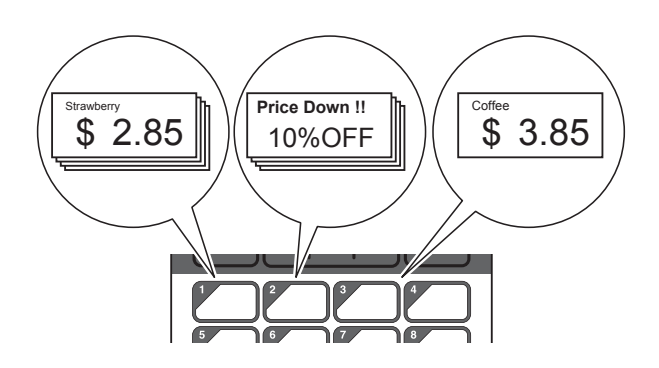

Se definiu [Base de dados], a começar pelo número de base de dados 1, as bases de dados do modelo seleccionado são registadas com a tecla de um toque que corresponde ao mesmo número. (A figura ilustra quando o número de modelo 1 está seleccionado.)

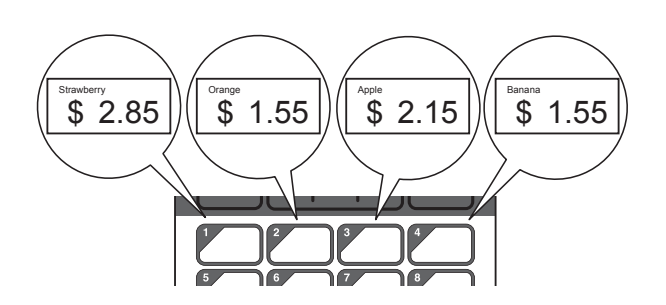

- Prima [**-0]** (tecla admin).
- Seleccione [Configurar] e, em sequida, prima [OK].
- Seleccione [Função teclas] e, em seguida, prima [OK].
- **4** Prima [**A**] ou [**v**], seleccione  $[\text{Model} \circ]$  ou [Base de dados] e, em seguida, prima  $[OK]$ .

## <span id="page-19-0"></span>**Criar um painel de um toque**

É possível criar um painel de um toque através de qualquer um dos métodos seguintes.

- Utilizando autocolantes ou escrevendo à mão, anote os nomes das teclas directamente no painel de um toque incluído.
- A imagem do painel real encontra-se na última página, antes da contra-capa deste manual. Pode utilizar esta imagem copiando-a para papel normal.

Tamanho do painel: 132,4 mm (comprimento)  $\times$  92,3 mm (largura)  $(5,213"$  (comprimento)  $\times$  3,634" (largura))

Pode transferir um formato de painel a partir do site que se segue.

#### [support.brother.com](http://support.brother.com/)

[**Select your region/country**] - Seleccione o seu produto - [**Transferências**]

Pode introduzir os nomes-chave e, em seguida, imprimir os dados em papel normal.

## <span id="page-20-0"></span>**Imprimir a etiqueta**

É possível imprimir ou editar facilmente um esquema de etiqueta transferido para a impressora utilizando o painel táctil, sem necessidade de ligação a um computador.

## <span id="page-20-1"></span>**Imprimir utilizando o painel de controlo básico**

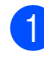

Ligue a impressora. Aparece o ecrã principal.

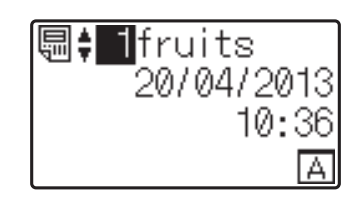

Prima [A] ou [V] para seleccionar o número do modelo a imprimir ou prima as teclas numéricas para introduzir o número e, em seguida, prima [OK]. Prima [ Q] (tecla de procura) para visualizar os detalhes do modelo no ecrã.

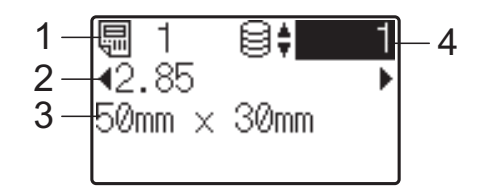

- **1 Número do modelo**
- **2 Texto do modelo**
- **3 Tamanho do papel**
- **4 Número de registo da base de dados (só se estiver associada uma base de dados)**

### **NOTA**

- É possível verificar todo o texto que se encontra no modelo premindo [4] ou [ $\blacktriangleright$ ].
- O texto apresentado no LCD e a respectiva ordem de apresentação são configurados utilizando o P-touch Editor 5.0. Para mais informações, consulte *[Configurar o texto e a ordem de](#page-15-1)*  [apresentação no LCD](#page-15-1) > > página 15.
- Se uma base de dados estiver associada: Prima [A] ou [V] para seleccionar o número de registo da base de dados a imprimir ou prima as teclas numéricas para introduzir o número e, em seguida, prima [OK].
	- Prima o botão  $\equiv$  (Imprimir). Aparece uma mensagem a confirmar o número de cópias.

<span id="page-20-2"></span>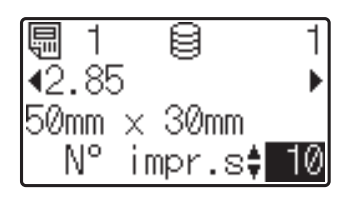

e Introduza o número de cópias a imprimir e, em seguida, prima o botão  $\equiv$  (Imprimir) ou [OK]. As etiquetas são impressas.

### **NOTA**

- O número de cópias a imprimir pode ser definido entre 1 e 999.
- Se o modelo contiver um número serializado, as etiquetas serão impressas com o campo serializado incrementado pelo número de vezes especificado.
- Se [Conf impressão] estiver definido para [Desligado], a impressão tem início quando o botão *[i]* (Imprimir) for premido no passo **4**.

### <span id="page-20-3"></span>**Editar o conteúdo de etiquetas antes de imprimir**

Para alterar o conteúdo de um modelo que já tenha sido transferido para a impressora, é possível utilizar o painel táctil para editar os dados directamente. Isto evita o trabalho de ter de editar os dados através do computador e de os transferir para a impressora.

### **NOTA**

- É possível editar apenas números.
- O modelo editado não pode ser guardado. Se estiver seleccionado um modelo ou uma base de dados diferente, os dados editados voltam aos dados originais.

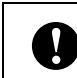

Utilize o painel de controlo básico para editar os dados.

No ecrã principal, seleccione o modelo a ser editado e, em seguida, prima [Q] (tecla de procura). Se pretender editar o conteúdo de um registo de base de dados, seleccione o registo de base de dados adequado.

**2** Prima  $\left[ \triangleleft \right]$  ou  $\left[ \triangleright \right]$  para visualizar o item a ser editado e, em seguida, prima [OK]. Entra no modo de edição e o número editável fica destacado.

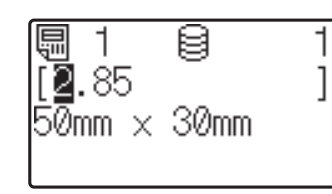

 $\overline{3}$  Prima [4] ou [D] para destacar o número a editar. Prima a tecla numérica do novo número para substituir o número antigo. (Neste exemplo, [2,85] mudará para [2,45]. Prima  $\blacktriangleright$ ] para destacar [8] e, em seguida, prima [4] nas teclas numéricas.)

Aparece  $\mathbb{R}^n$  no canto inferior esquerdo do ecrã a indicar que o modelo foi editado.

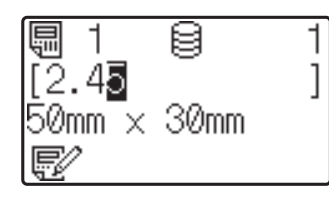

#### **NOTA**

- Para repor o número original do item apresentado, prima [Esc] para sair do modo de edição.
- Se premir sem soltar [Esc] durante, pelo menos, 1 segundo repõe o número original do item apresentado e regressa ao ecrã principal. Se tiver sido editado

outro item, aparece  $\mathbb{R}^2$ .

**4** Prima [OK] para aplicar o texto editado e, em seguida, prima o botão  $\Xi$  (Imprimir). Aparece uma mensagem a confirmar o número de cópias.

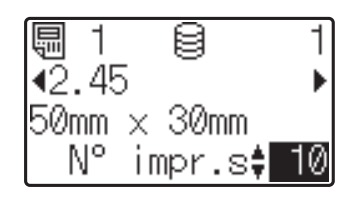

e Introduza o número de cópias a imprimir e, em seguida, prima o botão  $\Xi$  (Imprimir) ou  $[OK]$ . As etiquetas são impressas.

#### **Procurar registos numa base de dados associada a um modelo**

Depois de um modelo com uma base de dados associada ser transferido para a impressora, pode procurar um registo na base de dados premindo [9] (tecla de procura) no painel de controlo básico.

Para selecionar se pretende procurar registos da base de dados pelo número da linha ou pelos dados, prima  $\left[\frac{1}{2}\right]$  (tecla de administração) no painel de controlo básico e, em seguida, selecione a definição desejada para [Procura de BD].

- Por nº linha: Selecione esta definição para procurar registos da base de dados pelo número da linha.
- Por dados: Selecione esta definição para procurar registos da base de dados pelos dados (apenas números até 13 dígitos) introduzidos no primeiro campo de dados (por ex.: Coluna A).

#### **NOTA**

Esta função está disponível na versão do firmware 1.04 ou posterior.

É possível transferir a versão mais recente a partir do site de assistência (Brother Solutions Center).

[support.brother.com](http://support.brother.com/)

## <span id="page-22-0"></span>**Imprimir utilizando o painel de um toque**

Se tiver sido atribuído um esquema de etiqueta a uma tecla do painel de um toque, é possível imprimir facilmente uma etiqueta, bastando premir a tecla da etiqueta correspondente.

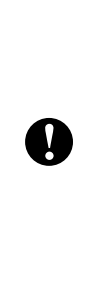

Os dados registados com cada tecla de um toque são determinados pelo número da base de dados ou pelo número de chave quando os dados foram transferidos do computador para a impressora. Para mais informações, consulte *[Transferir o esquema de](#page-17-0)  [etiqueta para a impressora](#page-17-0)* >> [página 17](#page-17-0).

Ligue a impressora. Aparece o ecrã principal.

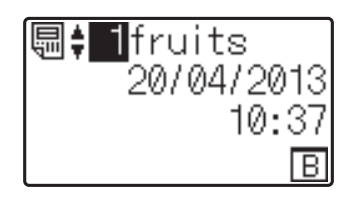

- 2 Se estiverem atribuídas bases de dados a teclas de um toque: Prima [A] ou [V] para seleccionar um modelo.
- <span id="page-22-1"></span>c Prima a tecla de um toque da etiqueta a ser impressa. Aparecem os detalhes da etiqueta no ecrã.

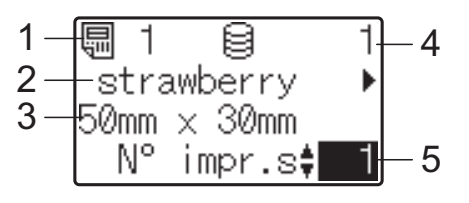

- **1 Número do modelo**
- **2 Texto do esquema de etiqueta**
- **3 Tamanho do papel**
- **4 Número de registo da base de dados (só se estiver associada uma base de dados)**
- **5 Número de impressões**

### **NOTA**

- Prima [4] ou [D] para verificar todo o texto que se encontra no esquema de etiqueta. Se estiver a utilizar o painel de um toque (B), não é possível editar os dados. Utilize o painel de controlo básico (A) para editar os dados. Para mais informações, consulte *[Editar o conteúdo de etiquetas](#page-20-3)  [antes de imprimir](#page-20-3)* >> página 20.
- O texto apresentado no LCD e a respectiva ordem de apresentação são configurados utilizando o P-touch Editor 5.0. Para mais informações, consulte *[Configurar o texto e a ordem de](#page-15-1)  [apresentação no LCD](#page-15-1)* >> página 15.
- 4 Com [ $\triangle$ ] ou [ $\blacktriangledown$ ], introduza o número de cópias a imprimir e, em seguida, prima o botão  $\Xi$  (Imprimir) ou [OK]. As etiquetas são impressas.

### **NOTA**

- O número de cópias a imprimir pode ser definido entre 1 e 999.
- Se o modelo contiver um número serializado, as etiquetas serão impressas com o campo serializado incrementado pelo número de vezes especificado.
- Se [Conf impressão] estiver definido para [Desligado], a impressão tem início quando prime a tecla de um toque no passo  $\odot$ .

#### **Se um modelo com uma base de dados associada for registado com uma tecla de um toque**

Se registar um modelo com uma base de dados associada a uma tecla de um toque, o conteúdo apresentado diz respeito ao registo da base de dados que corresponde ao número de vezes que prime a tecla. Por exemplo, no caso de um modelo que tenha 3 registos de base de dados, se premir a tecla de um toque uma vez, será apresentado o conteúdo do primeiro registo de base de dados. Se premir a tecla duas vezes, será apresentado o conteúdo do segundo registo e, se a premir três vezes, será apresentado o conteúdo do terceiro registo. Se premir a tecla quatro vezes, voltará a visualizar o conteúdo do primeiro registo de base de dados.

- **1** Prima a tecla de um toque relativa à etiqueta a ser impressa até que o conteúdo do registo da base de dados pretendido apareça.
- **2** Com  $[A]$  ou  $[V]$ , introduza o número de cópias a imprimir e, em seguida, prima o botão  $\Xi$  (Imprimir) ou [OK]. As etiquetas são impressas.

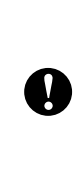

Se um modelo com uma base de dados associada for atribuído a um tecla de um toque, certifique-se de que [Conf impressão] está definido para [Ligado]. Se [Desligado] estiver seleccionado, apenas é possível seleccionar a primeira base de dados.

### **NOTA**

- O número de cópias a imprimir pode ser definido entre 1 e 999.
- Se o modelo contiver um número serializado, as etiquetas serão impressas com o campo serializado incrementado pelo número de vezes especificado.

## <span id="page-23-0"></span>**Imprimir uma data/hora diferente da do relógio interno da impressora**

A data/hora pode ser alterada

temporariamente antes de imprimir. Quando o ecrã que se segue aparece imediatamente antes da impressão começar, prima [<a>[</a>1]</a> (tecla de definições) para visualizar um ecrã no qual a data/hora pode ser introduzida diretamente.

A impressão pode continuar após a introdução da data/hora.

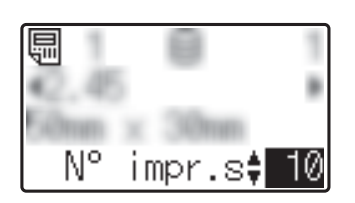

Além disso, se premir [-0] (tecla de administração) e definir [Def. hora temp] para [Cont do último], a data/hora que foi introduzida diretamente será impressa até desligar a impressora.

### **NOTA**

- Se tiver especificado definições para adicionar/subtrair um período de tempo à data/hora de um modelo, o período de tempo especificado será adicionado à (ou subtraído da) data/hora introduzida diretamente.
- Esta função está disponível na versão do firmware 1.04 ou posterior.

É possível transferir a versão mais recente a partir do site de assistência (Brother Solutions Center).

[support.brother.com](http://support.brother.com/)

## <span id="page-24-0"></span>**Esquemas de etiqueta da impressora (verificar, eliminar e registo)**

Através dos procedimentos seguintes, é possível verificar ou eliminar os esquemas de etiqueta existentes na impressora, bem como visualizar o respectivo registo de impressão.

#### **Verificar o conteúdo de um esquema de etiqueta**

Para visualizar detalhes de modelos no ecrã e verificar o conteúdo, prima [9] (tecla de procura) no painel táctil. Para mais informações, consulte *[Imprimir utilizando o](#page-20-1)  [painel de controlo básico](#page-20-1)* >> página 20.

#### **Eliminar um esquema de etiqueta**

Pode utilizar [**Definições do dispositivo**] em "**Ferramenta de definições da impressora**" para eliminar um esquema de etiqueta da impressora. Na barra de menus, clique em [**Ferramentas**] - [**Eliminar modelo e base de dados**] para eliminar um modelo ou uma base de dados registados na impressora. Para mais informações, consulte o Manual do Utilizador incluído no CD-ROM.

Para verificar os esquemas de etiqueta da impressora e seleccionar os dados a eliminar, ligue a impressora a um computador e utilize o P-touch Transfer Manager. Para mais informações, consulte o Manual do Utilizador de Software incluído no CD-ROM.

#### **Verificar o registo de impressão dos esquemas de etiqueta**

Pode utilizar [**Definições do dispositivo**] em "**Ferramenta de definições da impressora**" para verificar o registo de impressão. Se [**Guardar registo de impressão da impressora**] no separador [**Avançadas**] estiver definido para [**Activar**], será guardado um registo de impressão na impressora. Para exportar o registo de impressão e guardá-lo como um ficheiro .csv, clique em [**Ferramentas**] - [**Guardar registo de impressão como ficheiro**]. Para mais informações, consulte o Manual do Utilizador incluído no CD-ROM.

## <span id="page-24-1"></span>**Perguntas mais frequentes (FAQs)**

**P.** Que quantidade de memória está disponível?

**R.** A impressora tem 6 MB de memória integrada disponíveis, o que permite guardar um máximo de 99 modelos. Quando deixar de existir memória integrada disponível ou quando tiverem sido registados 99 modelos, não é possível transferir modelos para serem registados na impressora. Elimine modelos desnecessários da impressora.

**P.** Porque é que o tamanho do ficheiro muda quando um modelo é transferido para a impressora?

**R.** Como o formato de um ficheiro de modelo adicionado ao P-touch Transfer Manager 2.1 é diferente do formato de um ficheiro depois de este ser transferido para a impressora, o tamanho do ficheiro é alterado.

**P.** Como é que posso verificar o número de modelos que podem ser registados na impressora e os números de teclas que estão a ser utilizados?

**R.** Siga este procedimento para verificar as informações:

- 1 Ligue a impressora ao computador com um cabo USB e, em seguida, ligue a impressora.
- 2 Windows® XP/Windows Vista $^{\circledR}$ /Windows $^{\circledR}$  7:

No menu Iniciar, clique em [**Todos os programas**] - [**Brother P-touch**] - [**P-touch Tools**] - [**P-touch Transfer Manager 2.1**].

#### Windows $^{\circledR}$  8:

Clique em [**P-touch Transfer Manager 2.1**] no ecrã [**Iniciar**] ou [**Aplicações**].

3 Clique em "Brother TD-XXXX" (sendo "TD-XXXX" o nome do modelo da impressora que está a utilizar) no painel do lado esquerdo para visualizar os modelos registados na impressora no painel do lado direito. O número de modelos e os números de teclas que estão a ser utilizados podem ser verificados.

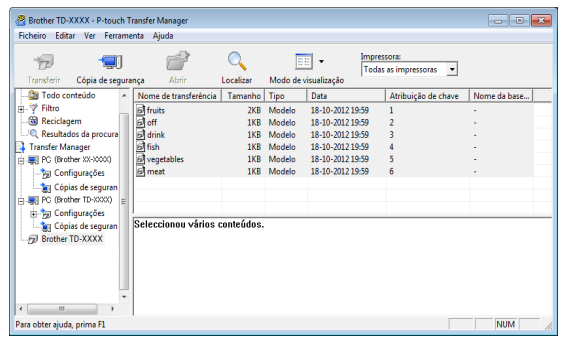

**P.** Porque é que um modelo não pode ser transferido para a impressora (foi transferido, mas a data não foi actualizada automaticamente)?

**R.** O controlador da impressora pode não estar instalado correctamente. Reinstale o controlador da impressora e, em seguida, volte a tentar efectuar a transferência.

Se a data não foi actualizada, confirme se a caixa de verificação [**Na impressão**] está seleccionada para o modelo na caixa de diálogo [**Propriedades de Data e Hora**].

Para mais informações, consulte *[Inserir a](#page-15-2)*  [data e a hora numa etiqueta](#page-15-2) >> página 15.

## **Especificações do produto**

Tamanho: cerca de 111 mm (L)  $\times$  170 mm (P)  $\times$ 78 mm (A) [4,37" (L)  $\times$  6,70" (P)  $\times$  3,07" (A)] Peso: 0,342 kg (0,76 lb)

## **Imagem do painel (tamanho real)**

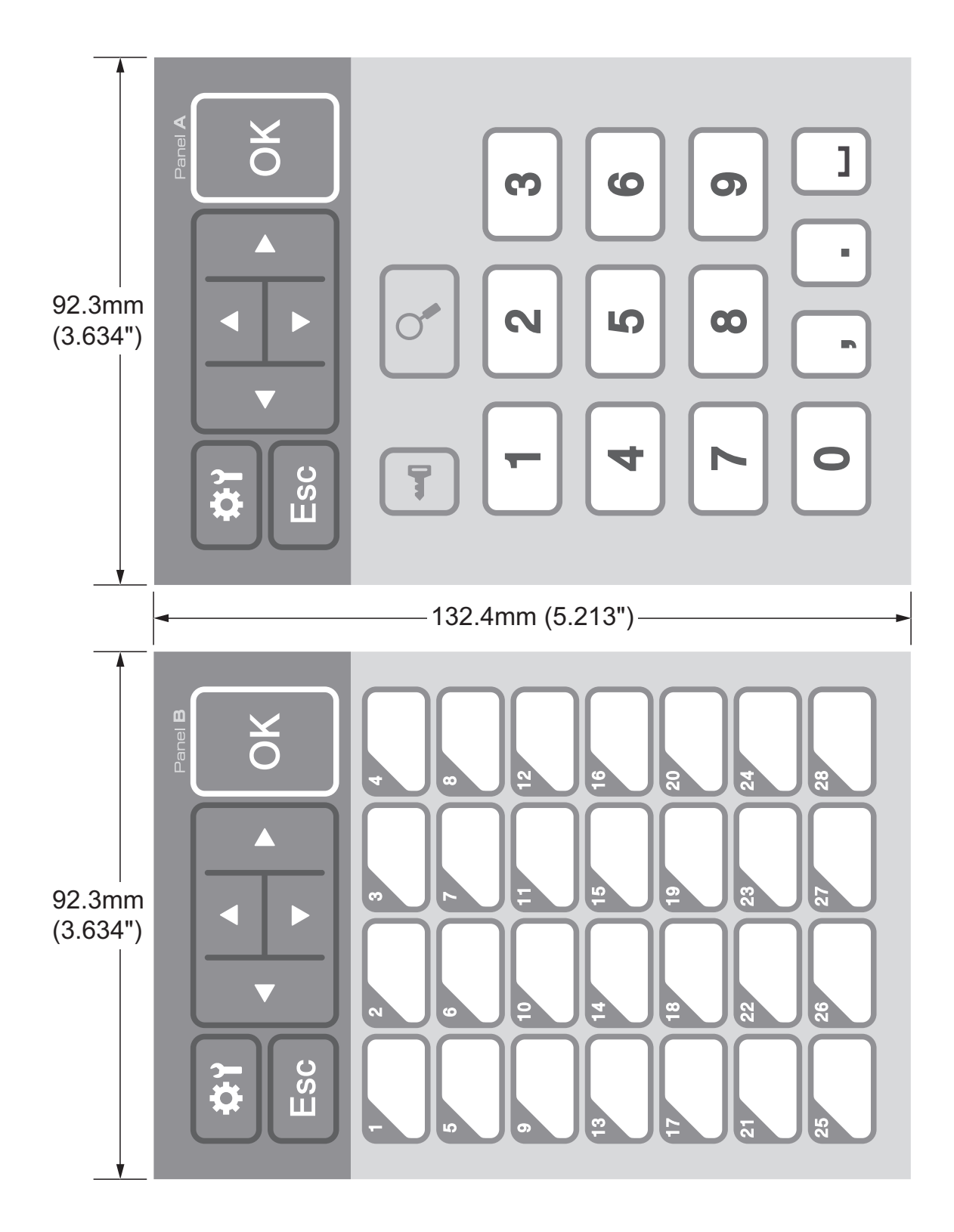

# brother

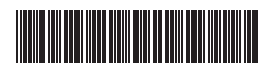

D013KN001